## 连接数化板的连接方法

- 1、 把数化板的数据线连接到电脑上。
- 2、 打开软件,点击——文档——数化板设置——出现对话框

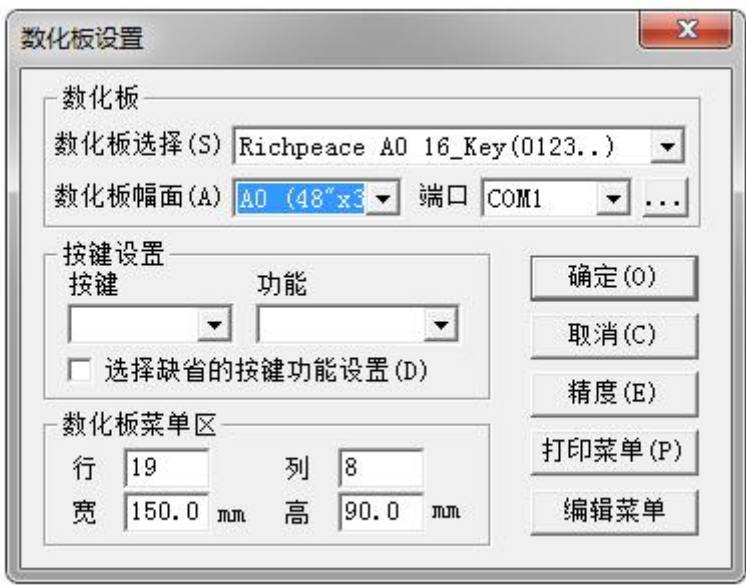

3、 设置参数如下

数化板选择: richpeace A0 16\_Key (0123)

数化板的幅面根据实际购买的所设置

端口:根据电脑实际插入的口所进行设置

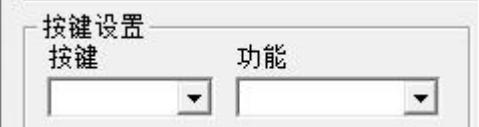

根据个人习惯可对此做相应的设置

4、 设置好后点击"确定"

5、打开 出现对话框

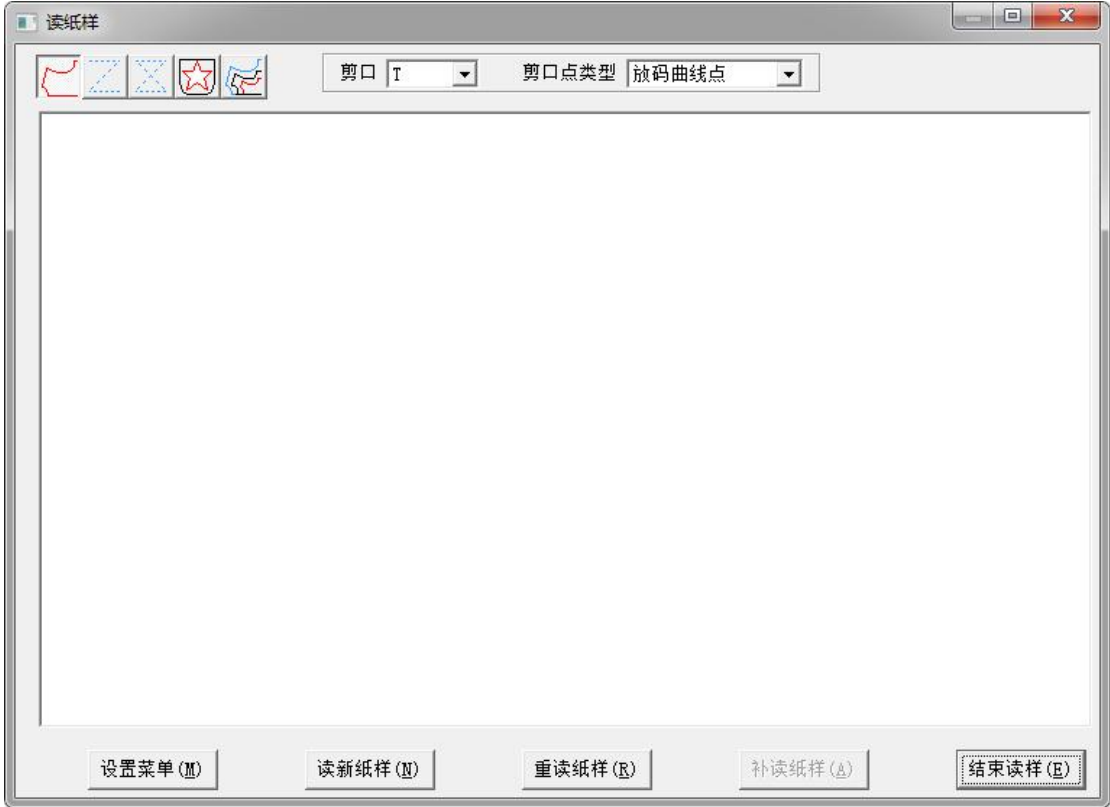

即可读图

## 设置菜单的方法

- 1、 在连接 A4 打印机的电脑上安装上富怡服装 CAD 软件。
- 2、 打开文档——数化板设置——出现对话框

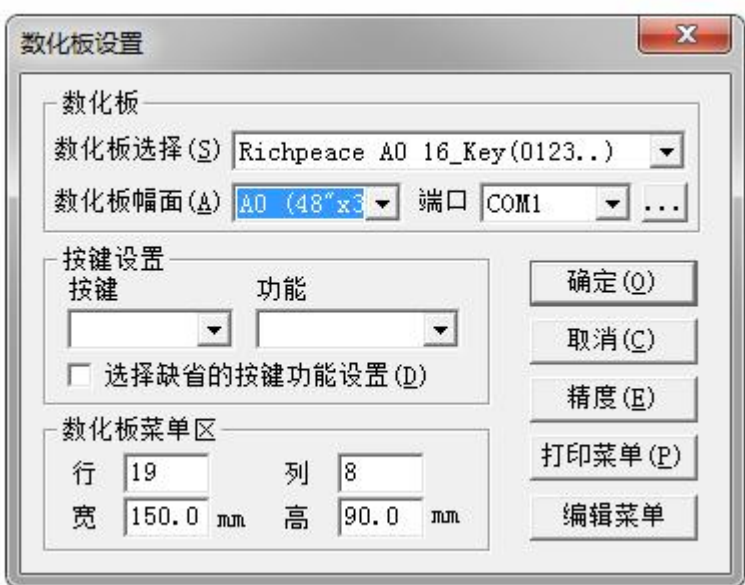

- 、 点击对话框中的"打印菜单"——打印机会打印出一张菜单
- 、 将菜单贴到数化板上,要在贴面覆盖的范围内

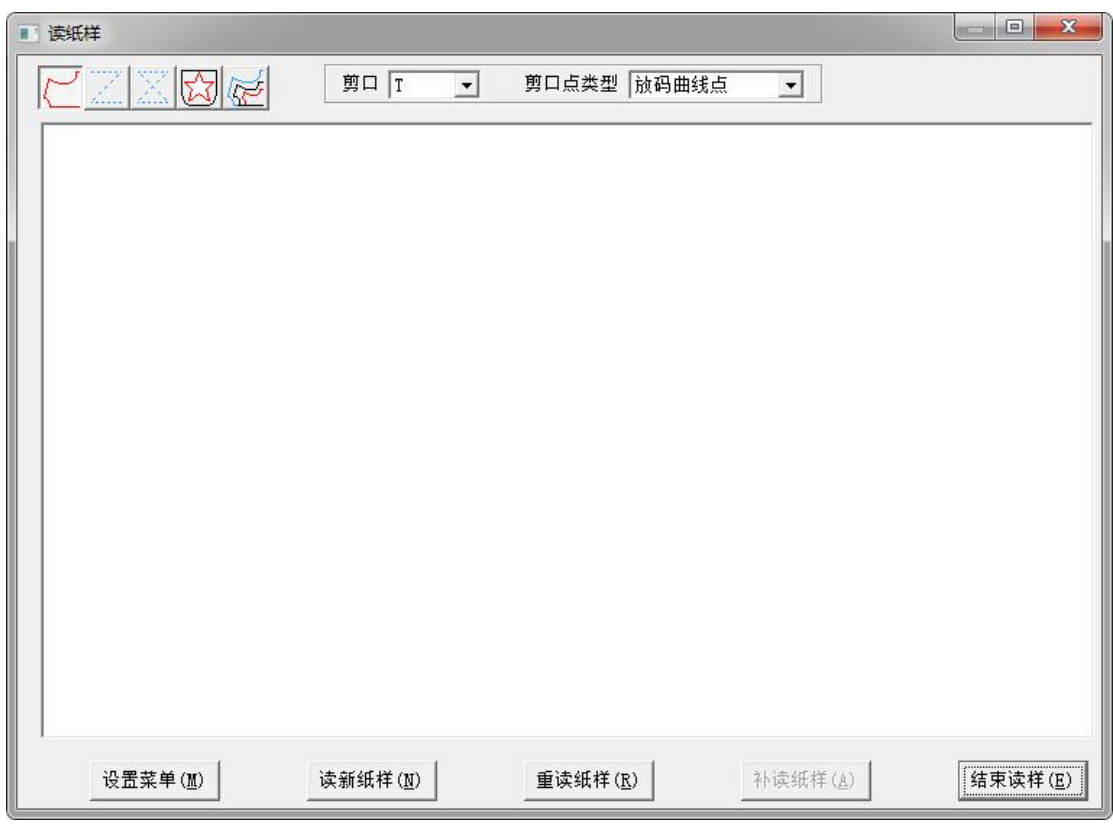

找到这个对话框 点击"设置菜单"出现对话

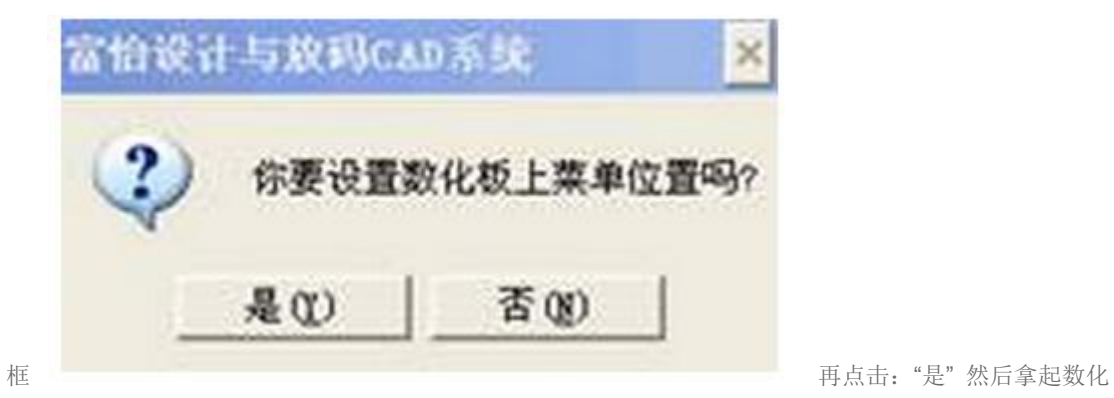

板上的"U 标"在贴的菜单的"左上角、左下角及右下角"按数字"1"键,然

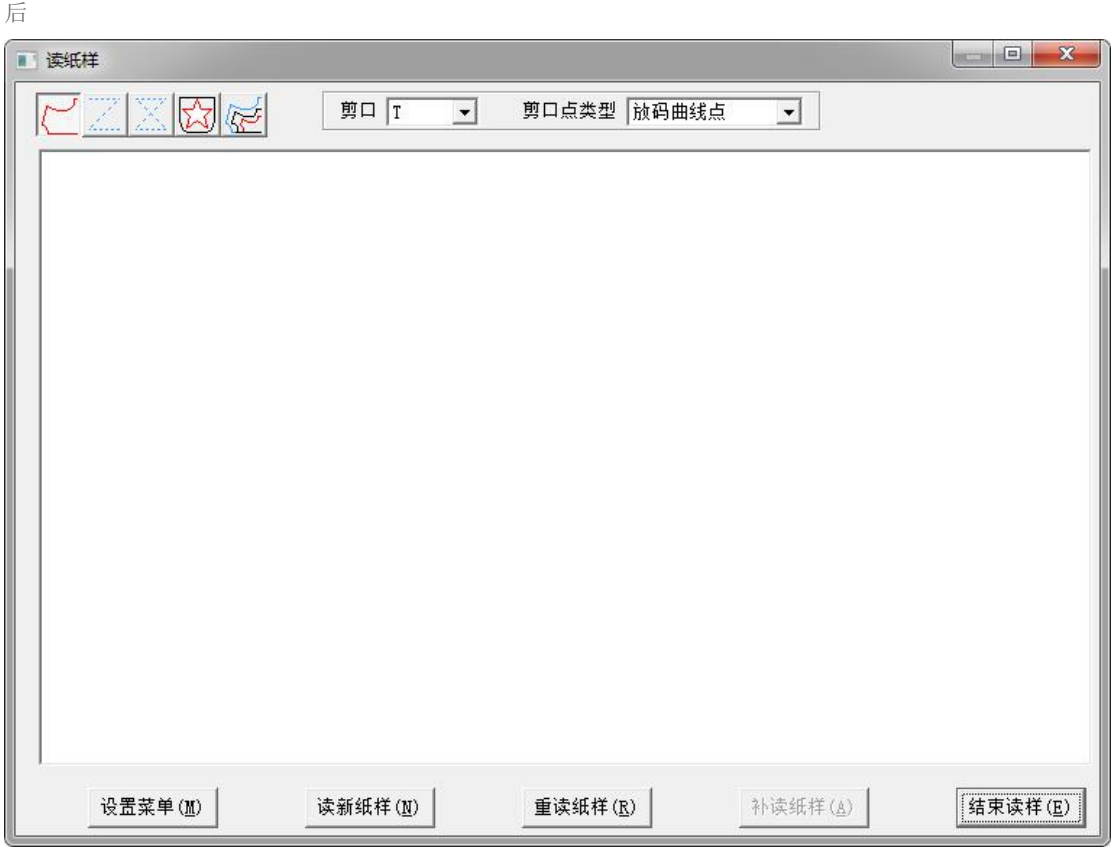

区域范围内会出现灰色的长方形方框,这样就设置好了。